**How to Login to the Student Submission Project Site:**

**<http://judgespro.decaregistration.com/org/jpnm-scdc/conf/scdc/student>**

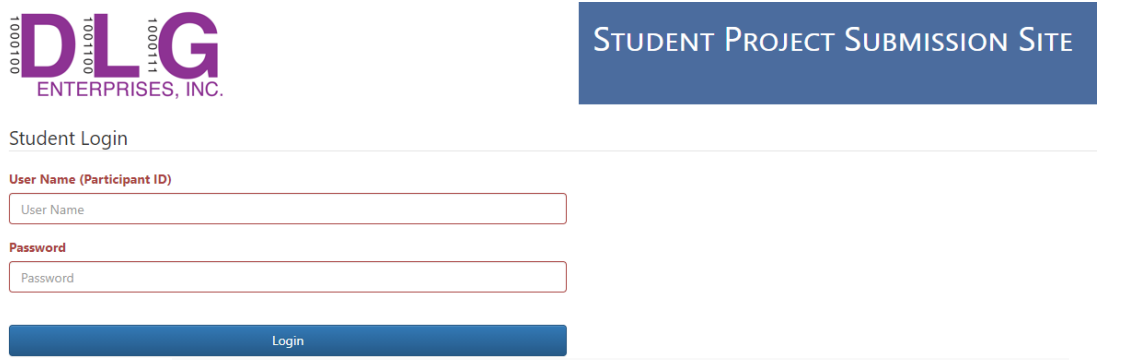

- 1. Type <http://judgespro.decaregistration.com/org/jpnm-scdc/conf/scdc/student> in the Web Browser Address field located at the top of your Web Browser
- 2. Type the appropriate **"Participant ID"** in the **"Username"** field
- 3. Type the appropriate "**Password**" in the **"Password"** field
- 4. Click on the "**Login**" button

Note: If your event is a TEAM EVENT, the Team Captain is the only one that can logon for the TEAM *Note: The Student Submission URL, Participant ID and Password will be provided to you by your Chapter Advisor*

#### **How To Add a File:**

- 1. Click on the **"Click Here to Upload A New File"** button
- 2. Locate/Select the appropriate file on your machine to upload (**PDF files only**)
- 3. The file name should be the event acronym and the last names of the students

4. Repeat the above steps if you are allowed to upload more than one File *Note: At the Top of the Screen, you will see the number of Files/URL(s) that can be submitted. This information is located just above the Files location on the screen*

**IMPORTANT: DO NOT CLICK ON THE FINISHED UPLOADING FILES UNTIL YOU ARE SURE THAT YOU YOUR HAVE EVERYTHING UPLOADED AND ENTERED CORRECTLY. YOU WILL NOT BE ABLE TO CHANGE ANYTHING AFTER YOU CLICK ON THE FINISHED UPLOADING FILES BUTTON**

#### **How To Remove a File BEFORE you Click on the Finished Uploading Files button:**

1. Locate the **"File"** on the screen and click on the **"X"** located on the right-hand side of the **"File"** that you want to remove

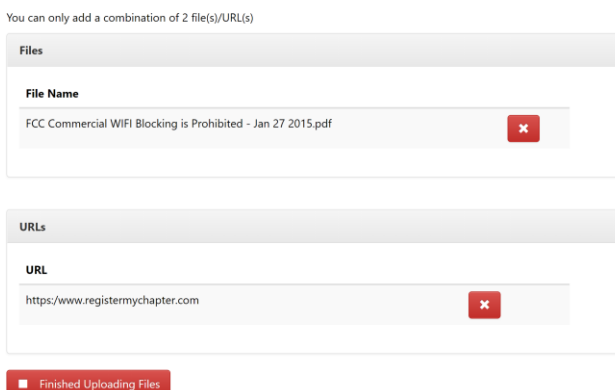

# **How To Submit your File:**

## **N** Finished Uploading Files

- 1. Click on the **"Finished Uploading Files"** button
- 2. A Pop Up Confirmation Box "**Are You Sure**" will appear
- 3. Click "**Confirm**" if you are finished
- 4. The following Screen will appear once you have submitted

Note: Notice that you will only be able to view your submissions by click on the links under the Projects *column. At this point, you will not be able to modify your submission.*

### **How To Review Submitted Project and Print Confirmation:**

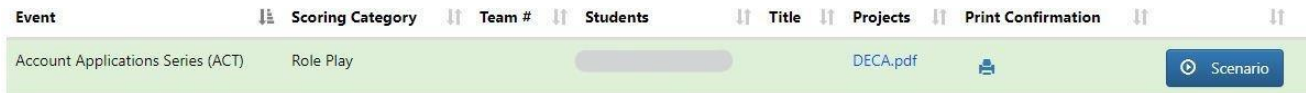

Click on the uploaded **"Projects"** link to review the project

1. To print a confirmation, Click on the **"Print Confirmation"** icon

## **How to Log Out:**

1. Click on the **"Log Out"** button